# MANUAL DE USUARIO

# **Sistema de Administración Educativa de Chiapas SAECH Sistema Integral de Control Escolar de Educación Básica SICEEB**

# **1.- INICIO DE SESIÓN**

Para ingresar al Sistema Integral de Control Escolar de Educación Básica(SICEEB) deberá entrar a la siguiente página [www.educacionchiapas.gob.mx](http://www.educacionchiapas.gob.mx/) y dar clic en el enlace SAECH.

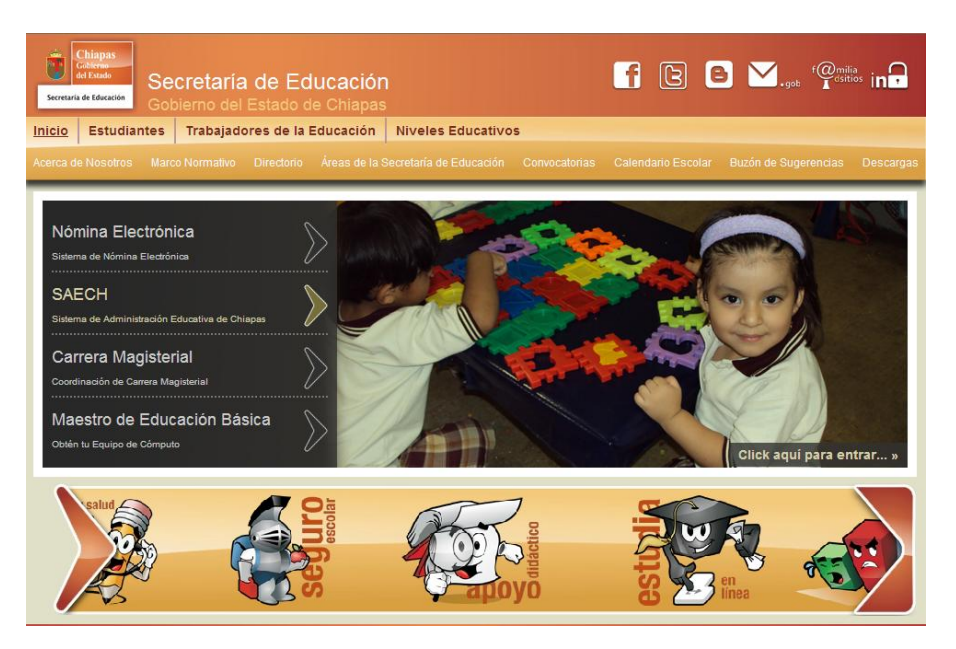

Deberá escoger el nivel correspondiente de acuerdo a su subsistema.

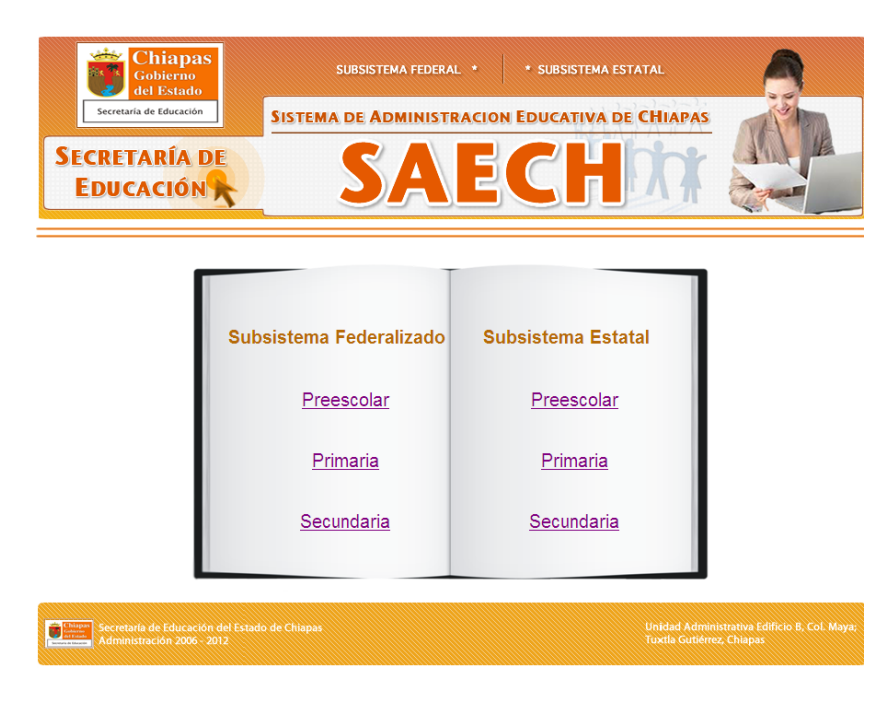

## **Sistema Integral de Control Escolar de Educación Básica SICEEB**

Para iniciar sesión deberá escribir como usuario su Clave del Centro de Trabajo (CCT) y en password su clave de acceso o contraseña y como código de verificación la palabra que aparezca en el recuadro amarillo, si el código no es legible podrá cambiarlo dando clic en Cambiar Código.

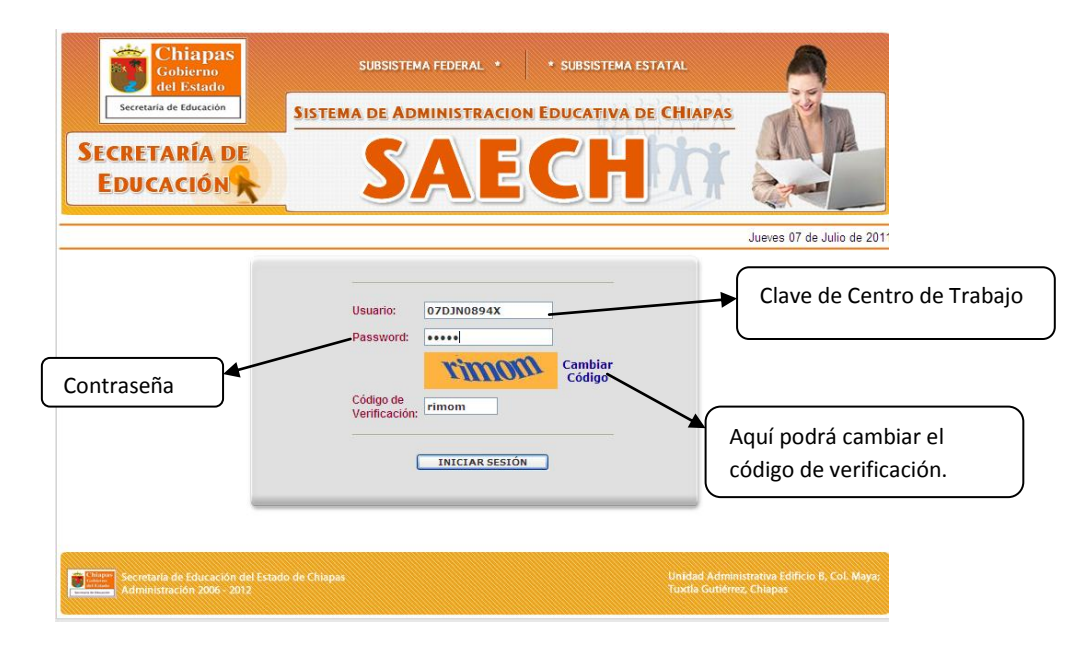

# **2.- DESCRIPCIÓN DEL SISTEMA.**

Cuando inicie sesión le aparecerá la página de inicio, mostrando del lado izquierdo el menú principal, al centro en la parte superior se muestra una pequeña descripción del centro de trabajo y en la parte inferior se muestran los AVISOS de los cuáles deberá estar pendiente.

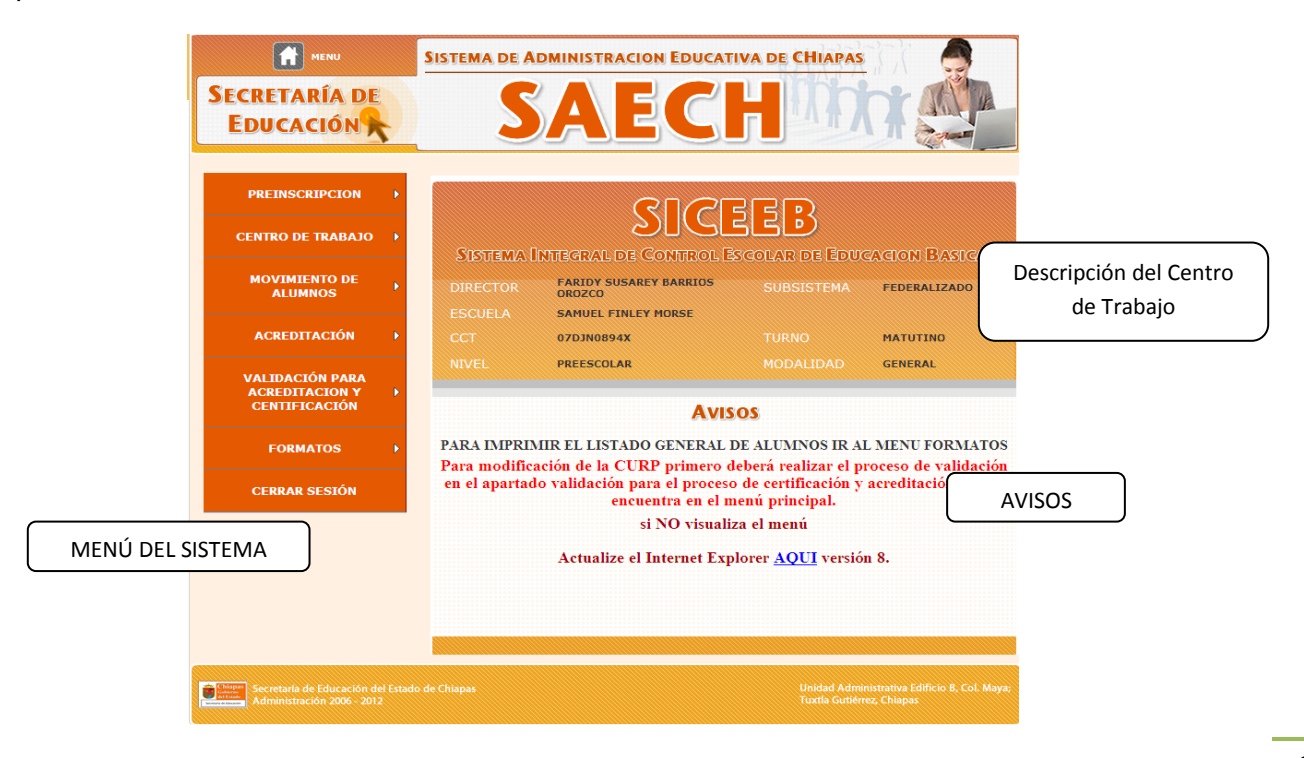

## **Sistema Integral de Control Escolar de Educación Básica SICEEB**

# **3.-DESCRIPCIÓN DEL MENÚ PRINCIPAL.**

Dentro del menú principal de muestran las diferentes actividades que podrá realizar a lo largo del ciclo escolar. A continuación se describirá cada una de ellas.

# **3.1 CENTRO DE TRABAJO**

En el apartado de centro de trabajo se desplegarán tres opciones:

- a) Datos Generales
- b) Grados y Grupos

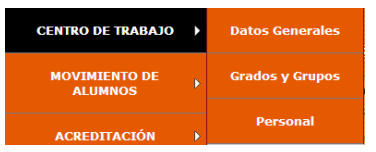

- c) Personal
- a) **Datos Generales:** Muestra la información correspondiente al Centro de trabajo, como municipio, localidad, dirección, teléfono, así como las aulas existentes en el Centro de Trabajo(CT), en este apartado deberá escribir el nombre del responsable del CT. Para regresar a la página principal dar clic en el Botón Regresar y en MENU situado en la parte superior izquierdo.

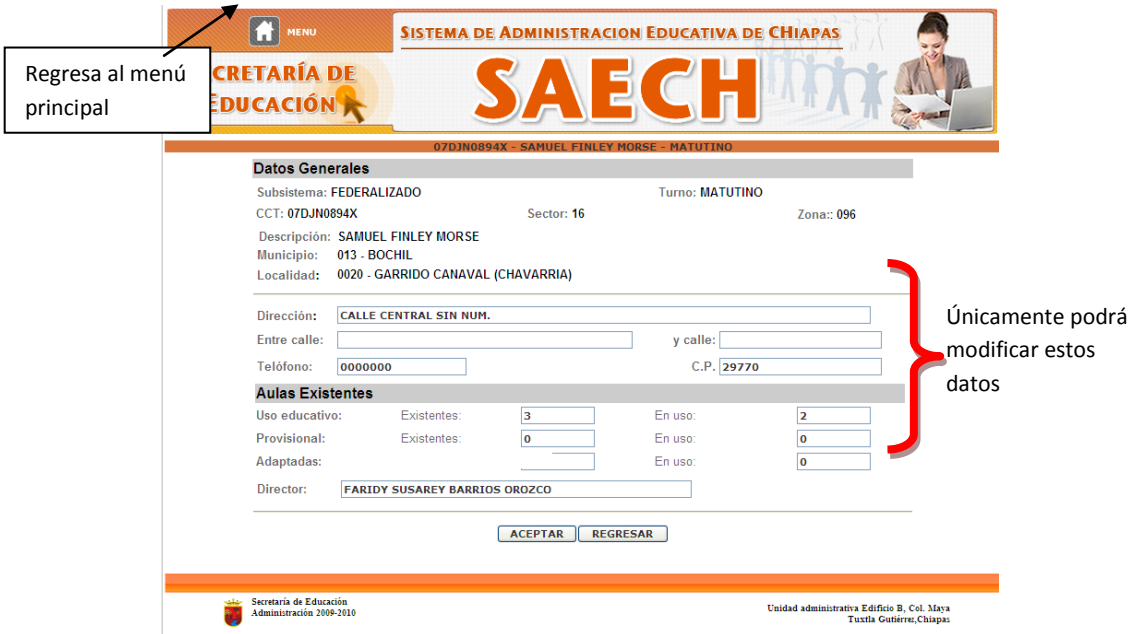

**b) Grados y Grupos:** En este apartado se crearan los grados y grupos correspondientes así como la asignación de docentes al grupo.

**Sistema Integral de Control Escolar de Educación Básica SICEEB**

**1.- Creación y eliminación de grupos:**

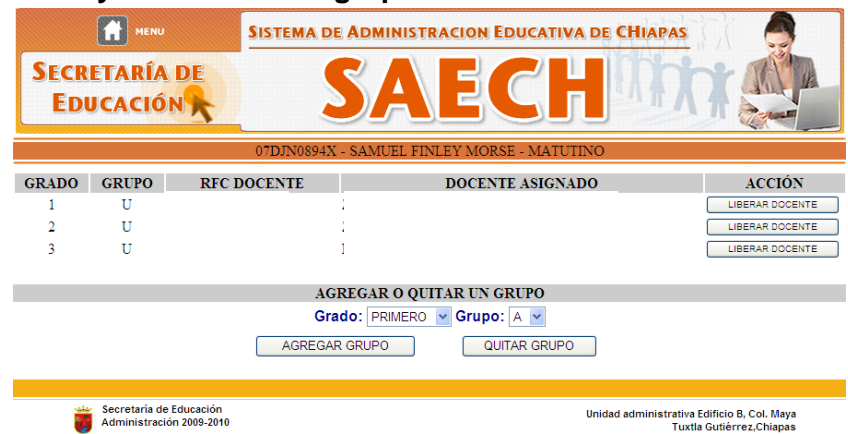

Para crear el grupo seleccione en la opción Grado el grado a crear y en Grupo se desplegaran las letras de la A – Z deberá escoger la letra correspondiente al grupo a crear y de clic en el botón AGREGAR GRUPO. Realizar el mismo paso en el caso de eliminación de grupo y dar clic en botón QUITAR GRUPO.

## **2.- Asignación y Liberación de docentes.**

Mientras va creando sus grupos en la columna ACCIÓN se mostrará un botón con las siguientes opciones *ASIGNAR DOCENTE* o *LIBERAR DOCENTE*, para asignar el docente al grupo de clic en el botón ASIGNAR DOCENTE, el cuál lo mandará a la siguiente página, donde se muestra el grado y grupo seleccionado y en profesor Encargado se desplegará la lista del personal docente previamente ingresado. (Ver apartado c del punto 3.1) y dar clic en el botón asignar.

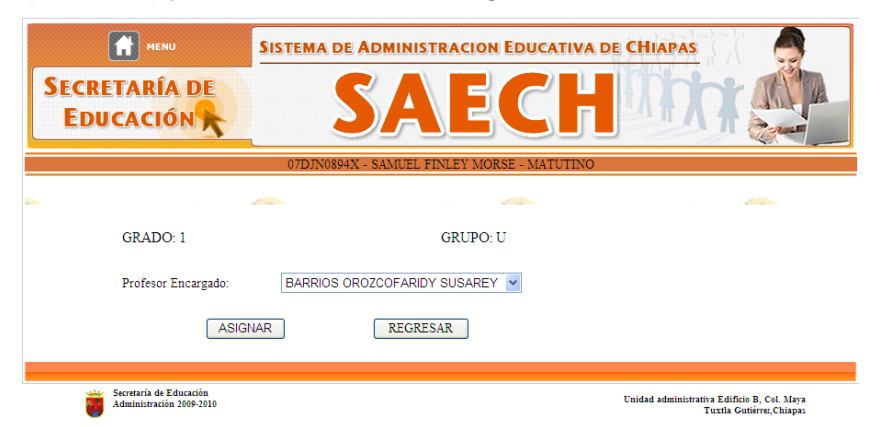

Para eliminar un docente del grupo dar clic sobre el botón LIBERAR DOCENTE.

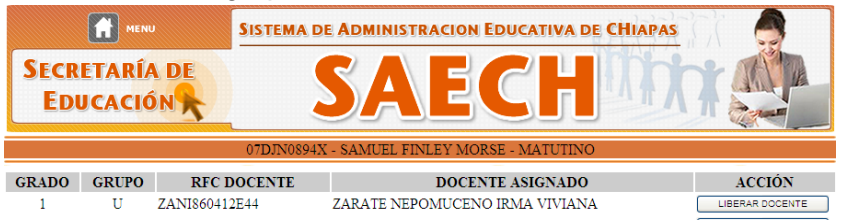

### **Sistema Integral de Control Escolar de Educación Básica SICEEB**

## **c) Personal**

En este apartado se dará de alta a todo el personal docente y administrativo que se encuentren físicamente en el centro de trabajo.

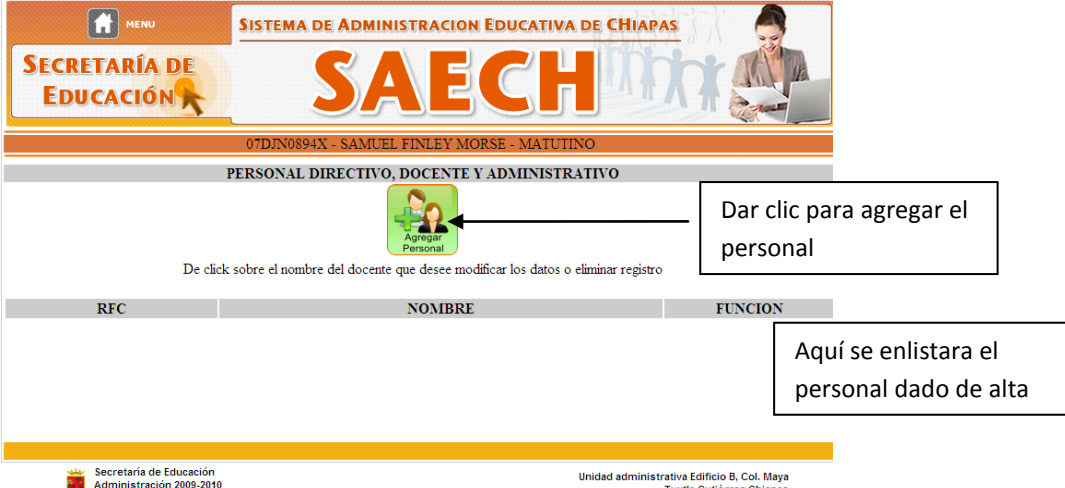

Al dar clic en el botón lo mandara a una página en donde deberá elegir el tipo de plaza

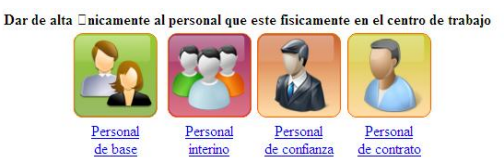

Después deberá escribir el RFC del personal al ingresar. El RFC debe tener los 13 caracteres el RFC **NO** deberá llevar el guión medio o espacio.

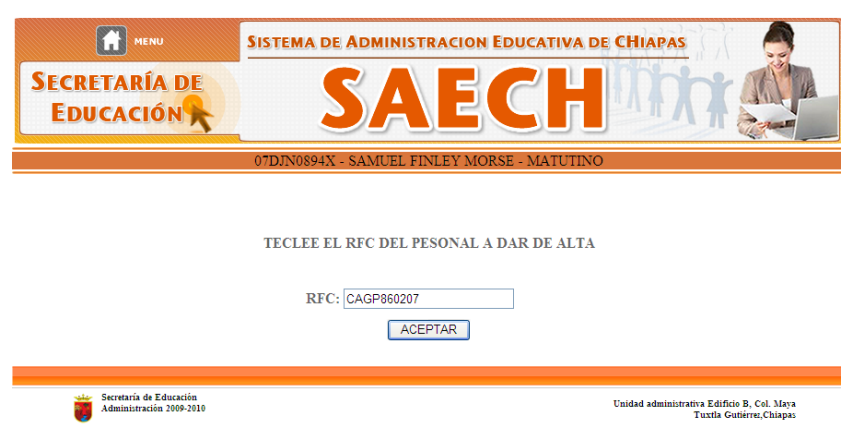

#### **Sistema Integral de Control Escolar de Educación Básica SICEEB**

Se mostrará el siguiente formato donde primero deberá de seleccionar el tipo de actividades, de acuerdo a la actividad seleccionada se desplegara las funciones. Aquí deberá capturar los datos del personal a dar de alta.

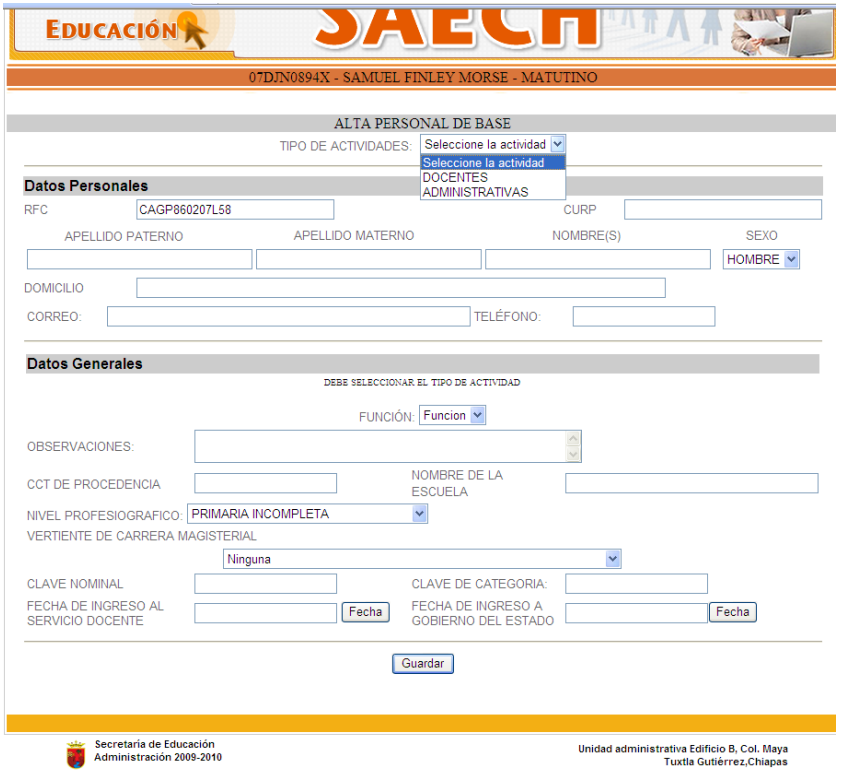

# **3.2 MOVIMIENTO DE ALUMNOS.**

En este apartado podrá realizar todos los movimientos correspondientes del alumno como Altas, bajas, modificación de datos, Traslados. En esta parte se desplegarán dos opciones:

a) Modificación de datos MOVIMIENTO DE<br>ALUMNOS **Modificar datos** b) Traslados. **Traslados** ACREDITACIÓN

## **A) Modificación de datos**

Si se escribió mal el nombre del alumno, falto escribir el nombre del tutor o datos del acta de nacimiento, o el niño se dio de baja, así como dar de dar de alta un alumno de nuevo ingreso en este apartado podrá realizar las modificaciones. Únicamente tendrá que acceder al menú Movimientos de Alumnos y dar clic en Modificar datos.

Se mostrará en pantalla la siguiente imagen en donde deberá seleccionar el grado y grupo en donde desee realizar el cambio y dar clic en el botón SELECCIONAR

**Sistema Integral de Control Escolar de Educación Básica SICEEB**

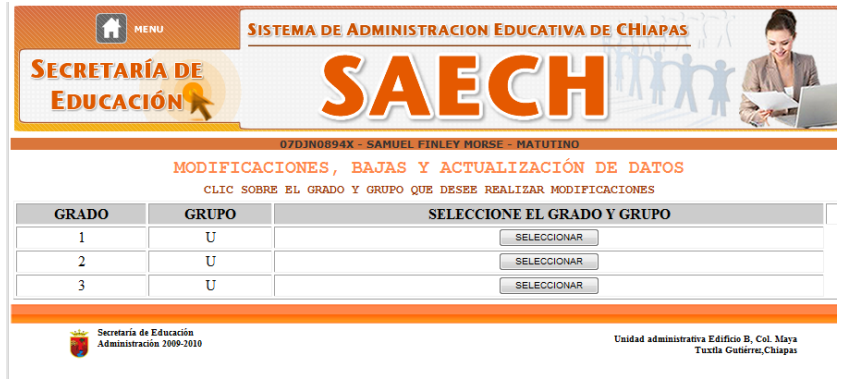

Una vez seleccionado el grado y grupo se desplegara el listado de alumnos inscritos y deberá dar clic sobre el nombre del alumno que desee modificar sus datos. Si lo que desea es **modificar la CURP** primero verifique q los datos del alumno estén correctos y luego vaya al apartado de **VALIDACIÓN PARA EL PROCESO DE ACREDITACIÓN Y CERTIFICACIÓN** (ver apartado 2.4 de esta guía)

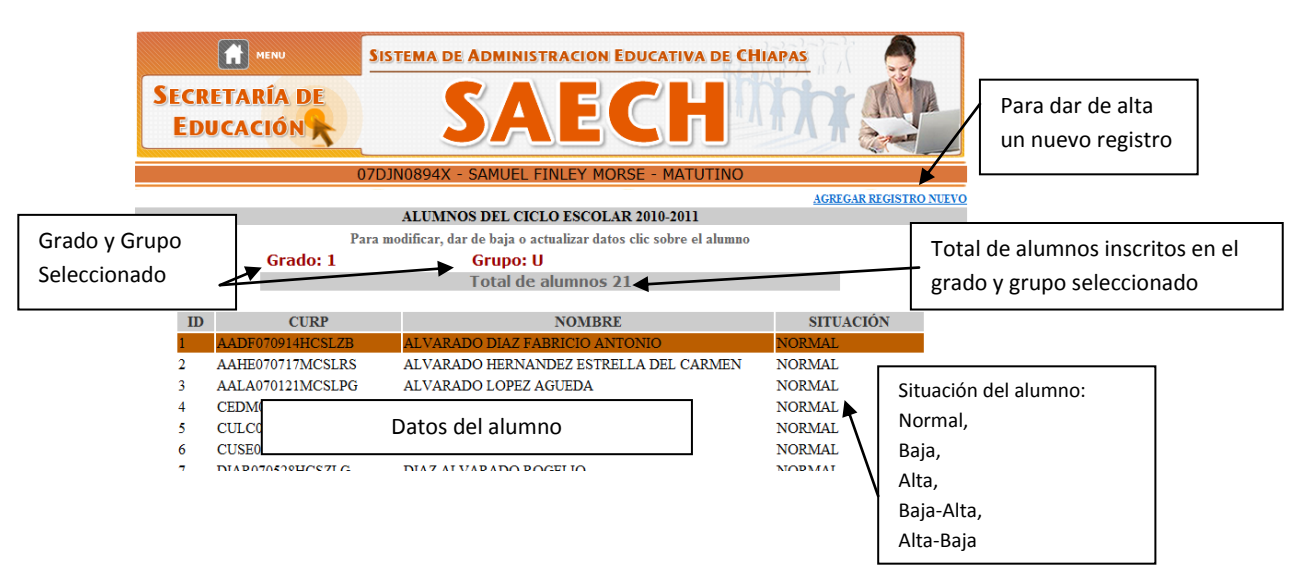

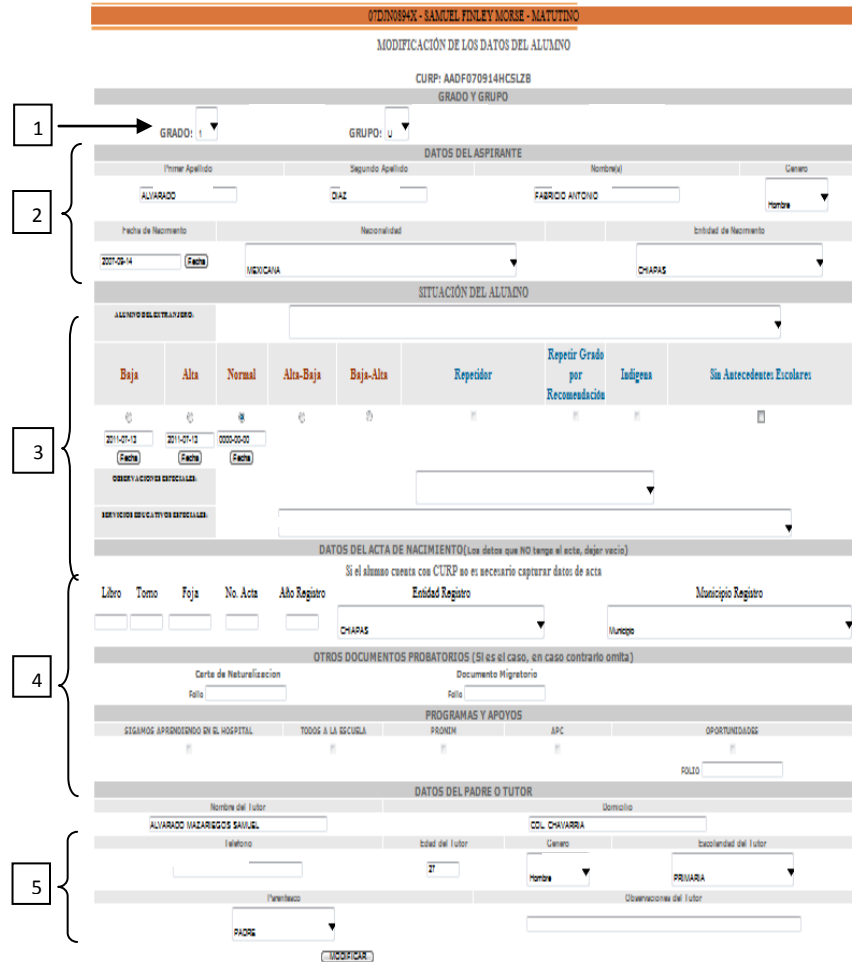

Una vez seleccionando el alumno se mostrará un formulario como el siguiente:

1.-Si el alumno va a cambiar de grado o grupo.

2.- Para corregir los datos personales del alumno.

3.- Para corregir la situación del alumno.

4.-Para modificar los datos del acta de nacimiento, programas en los que esté inscrito el alumno.

5.-Para modificar los datos del Padre o Tutor.

Para que los cambios realizados queden guardados deberá dar clic en el botón MODIFICAR.

## B) **Traslados**

Para realizar el traslado de alumnos deberá irse al menú Movimiento de alumnos y seleccionar Traslados y escribir los campos necesarios y dar clic en el botón Buscar.

**Sistema Integral de Control Escolar de Educación Básica SICEEB**

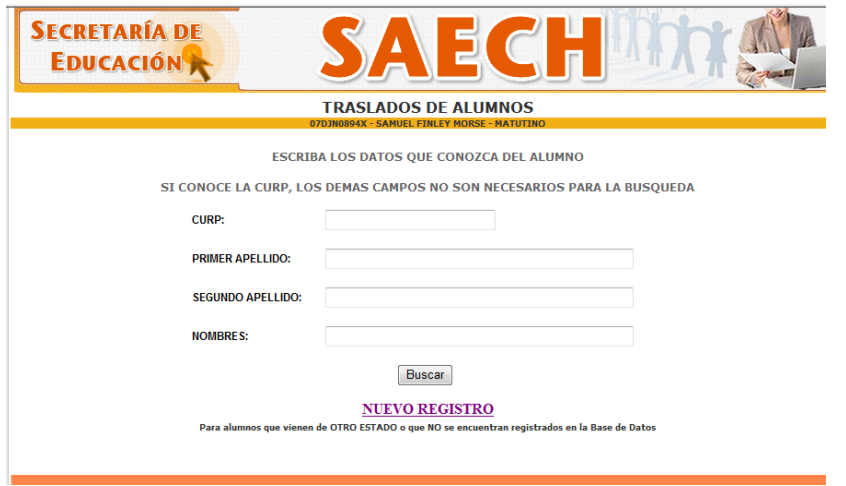

Se enlistara aquellos alumnos que coincidan con los datos introducidos y deberá seleccionar el alumno a ser trasladado, una vez seleccionado se mostrara los datos del alumno y deberá seleccionar el grupo al que será inscrito y la fecha en que se realiza el traslado.

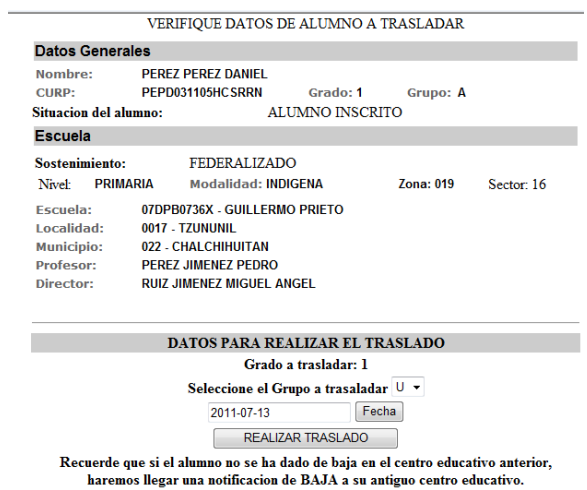

# **Sistema de Administración Educativa de Chiapas SAECH Sistema Integral de Control Escolar de Educación Básica SICEEB**

# **3.3 ACREDITACIÓN.**

En este apartado podrá ingresar las Observaciones, Calificaciones, Inasistencias e Imprimir los reportes bimestrales, el menú varía de acuerdo al nivel que ingrese:

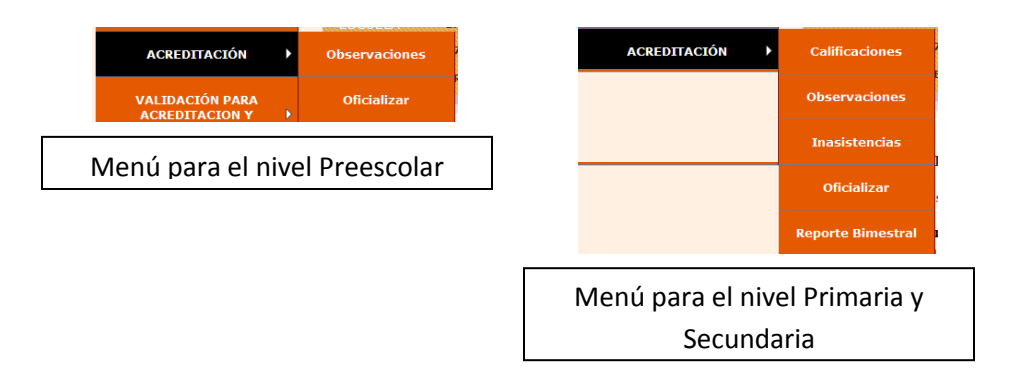

# **Asignar Observaciones para nivel PREESCOLAR.**

En el menú Acreditación seleccionar la opción Observaciones, seleccionar el grado y grupo. Enseguida aparecerá la lista de los alumnos inscritos y en el recuadro de la derecha deberá ingresar las observaciones correspondientes.

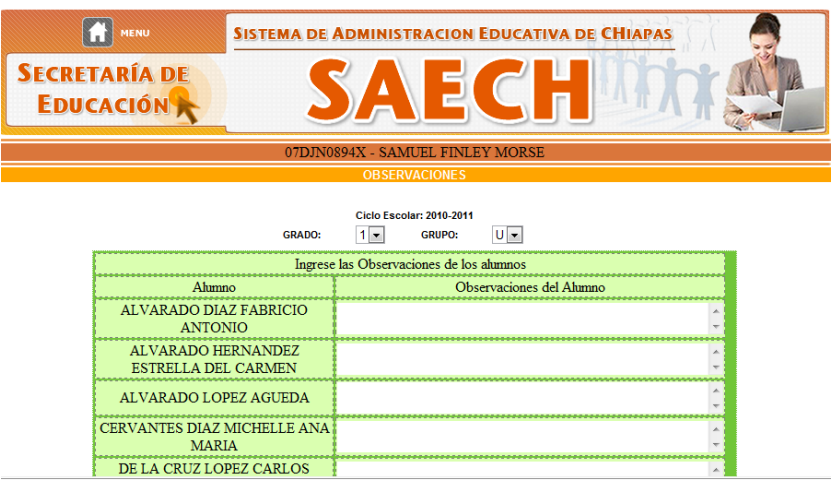

# **Asignar Calificaciones para nivel PRIMARIA y SECUNDARIA.**

Se enlistara los grados y grupos y seleccione el Bimestre en el que ingresará las calificaciones.

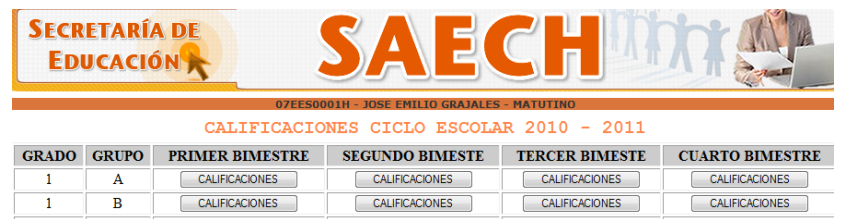

## **Sistema Integral de Control Escolar de Educación Básica SICEEB**

Una vez seleccionado el bimestre se enlistara los alumnos inscritos en el grado y grupo y deberá ingresar las calificaciones correspondientes al bimestre seleccionado.

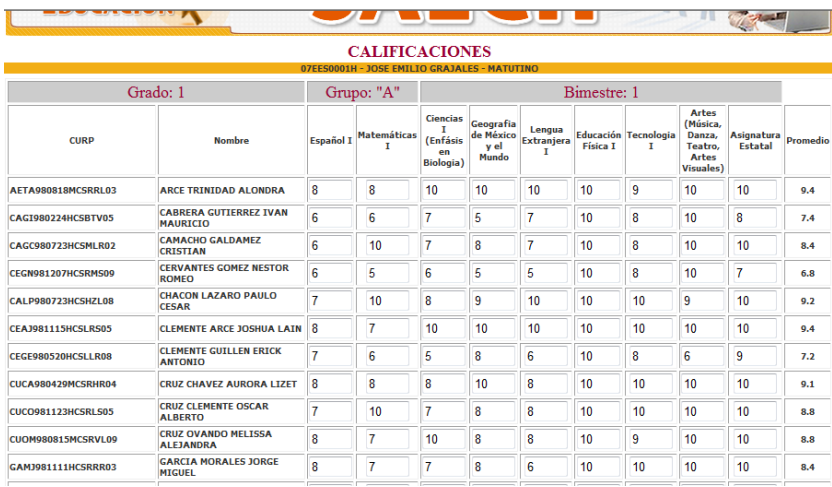

## **Observaciones para nivel PRIMARIA y SECUNDARIA.**

En el menú Acreditación seleccionar la opción Observaciones, seleccionar el grado, grupo y bimestre. Enseguida aparecerá la lista de los alumnos inscritos y en el recuadro de la derecha deberá ingresar las observaciones correspondientes.

## **Inasistencias para nivel PRIMARIA y SECUNDARIA.**

En el menú Acreditación seleccionar la opción Inasistencias, se enlistara los grados creados y se deberá seleccionar el grado, grupo y bimestre en el cuál se ingresará las inasistencias de los alumnos. Enseguida aparecerá la lista de los alumnos inscritos y en los recuadros deberá ingresar las inasistencias correspondientes. En el caso del nivel Secundaria las Inasistencias se realizarán por materias y para nivel Primaria las Inasistencias serán por día.

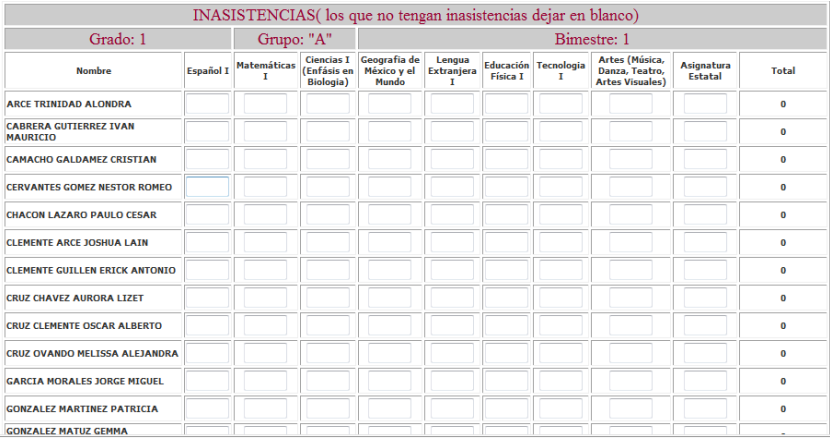

#### **Sistema Integral de Control Escolar de Educación Básica SICEEB**

### **Oficializar Calificaciones**

Una vez que capturo todas las calificaciones de todos los grados del bimestre correspondiente deberá realizar la oficialización de la misma, esto es para que una vez oficializado no se permita hacer modificaciones.

Para realizar este proceso seleccione el bimestre y de clic en el botón OFICIALIZAR.

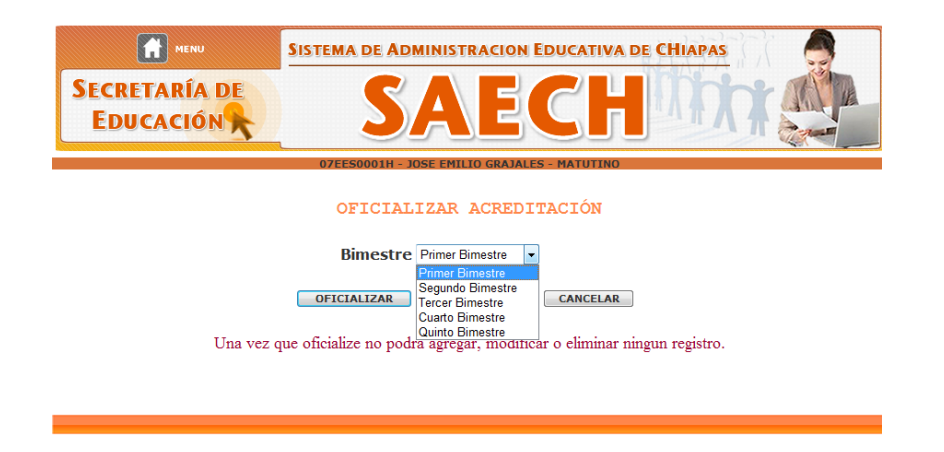

Para pedir la Desoficialización de un bimestre deberá ponerse en contacto con los encargados de control escolar correspondiente a su nivel y subsistema.

## **Reportes Bimestrales nivel PRIMARIA y SECUNDARIA.**

Para la impresión de los reportes bimestrales deberá seleccionar primero el bimestre y dar clic en el botón REPORTE INDIVIDUAL si desea imprimir el reporte de un solo alumno o REPORTE POR GRUPO si desea imprimir todas las boletas del grado y grupo seleccionado.

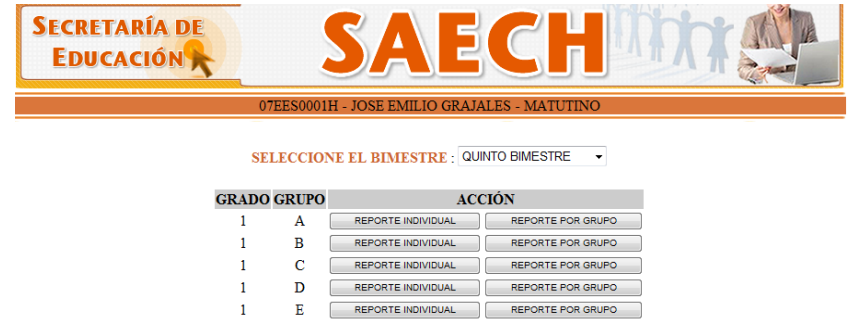

## -REPORTE INDIVIDUAL.

Si se desea imprimir la boleta de un solo alumno, deberá seleccionar esta opción, una vez realizada esta acción se mostrará la lista de los alumnos inscritos en el grado y grupo seleccionado y deberá dar click sobre el nombre del niño que desee imprimir su reporte bimestral. Una vez echo esto se abrirá una ventana en donde se mostrara el formato listo para imprimir.

留▼図▼山 ■▼ Pagina Favoritos | St Apuntes de Fireworks, Enr... 8 cPanel® 11 (2)  $\frac{1}{2}$ ш □ 奋▼国▼□ ● ▼ Página▼ http://saeche.educacio... **MATUTINO** MESTRALES П Busca  $\overline{\phantom{a}}$ ondiente al QUINTO BIMESTRE de calificaciones **NOMBRE** É OTEESDOOTH MATUTINO GRADO  $10$   $9850$   $A$ **DRA** .<br>Talapa de Eu **IVAN MAURICIO** ARCE TRINDAD ALONDRA ouse. AETAS60518MCSRRL03 **Z CRISTIAN** PERIODO 2010 - 2011 **JESTOR ROMEO** nbecual **LO CESAR FUA LAIN RICK ANTONIO A LIZET AR ALBERTO SA ALEJANDRA RGE MIGUEL IS GERARDO PATRICIA ERTO ROQUE DOM**<br>Y FRIMADEL GE LA DINE MMA GUADALUPE **ELICA** O MARTHA YOLANDA **Survey ENRIOUE** nternet | Modo protegido: desactivado

#### **Sistema Integral de Control Escolar de Educación Básica SICEEB**

#### -REPORTE POR GRUPO

Si selecciona esta opción se imprimirá todos los reportes de los alumnos inscritos en el grado y grupo seleccionado.

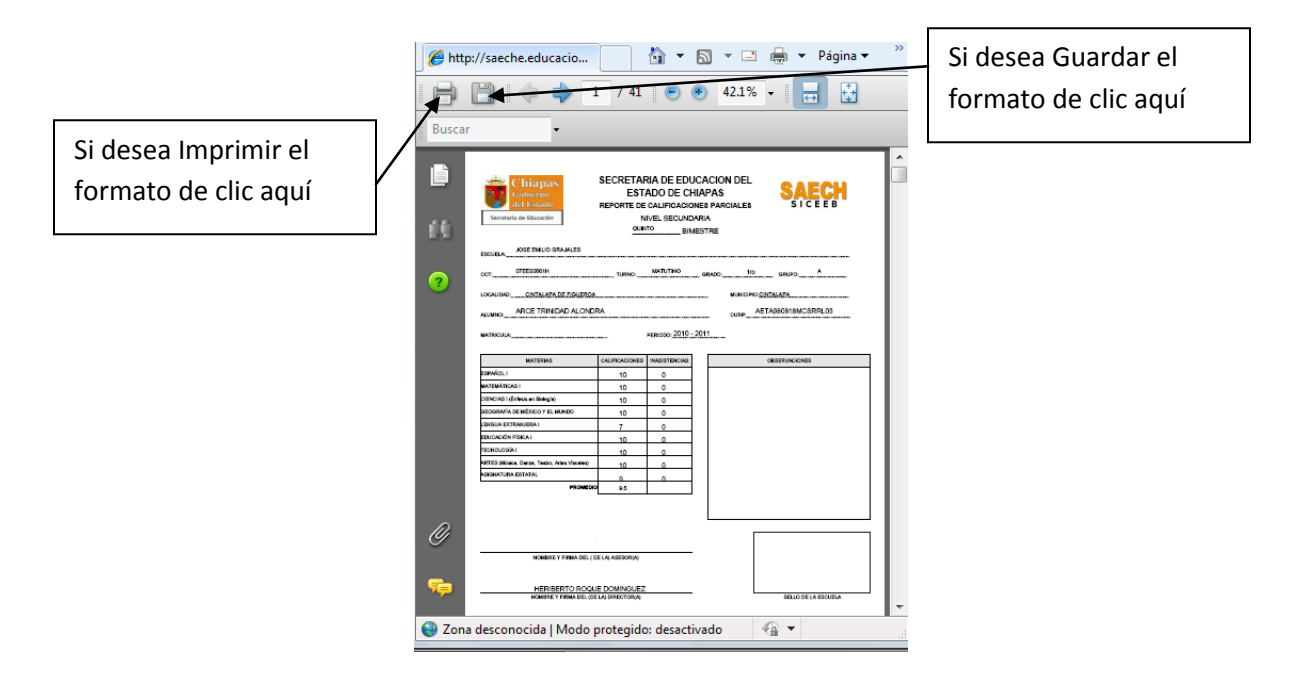

#### **Sistema Integral de Control Escolar de Educación Básica SICEEB**

## **3.4 VALIDACIÓN PARA EL PROCESO DE ACREDITACION Y CERTIFICACIÓN.**

En este apartado se realiza la validación de la CURP ante el Registro Nacional de Población (RENAPO) obteniendo así la CURP correcta del niño. Aquí deberá seleccionar el grado y grupo y dar clic en el botón VALIDAR, este proceso tarda de acuerdo al número de niños inscritos en el grado y grupo seleccionado. Si tiene alguna duda con respecto a la CURP del alumno puede ingresar a la siguiente dirección <http://consultas.curp.gob.mx/CurpSP/>

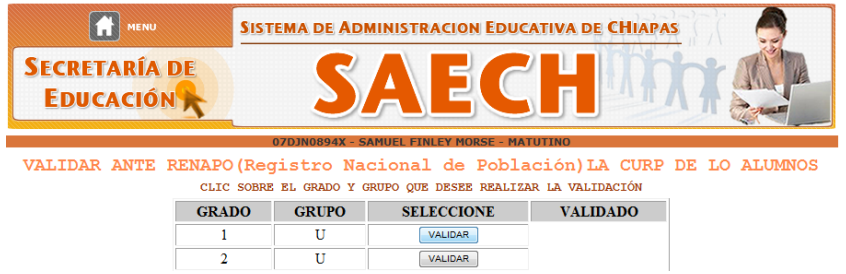

Una vez que se termino de validar la CURP se mostrará en pantalla lo siguiente en donde dará clic en el botón ENVIAR.

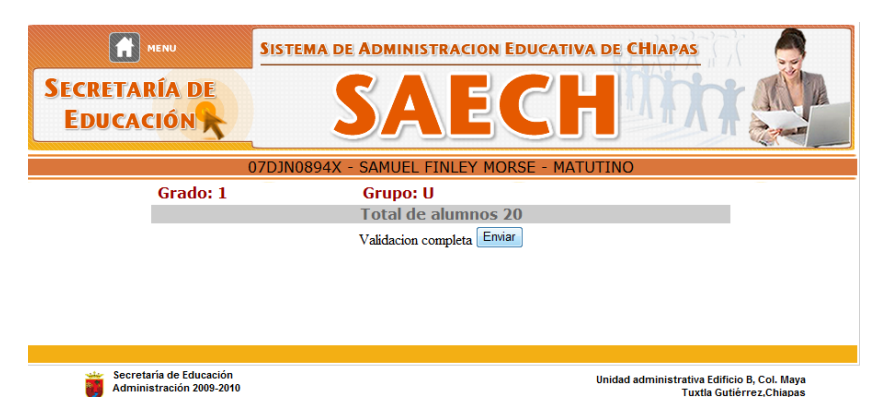

Se mostrará la lista de los alumnos inscritos en el grado y grupo seleccionado, en la columna RENAPO aquellos alumnos que aparezcan con la leyenda VALIDADO no se podrá realizar la corrección en la CURP, aquellos con la leyenda DETALLES EN CURP deberá dar clic sobre el nombre del alumno y podrá realizar la modificación correspondiente.

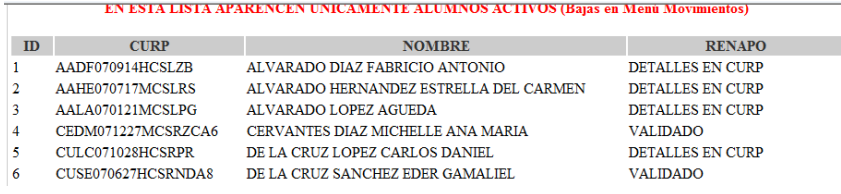

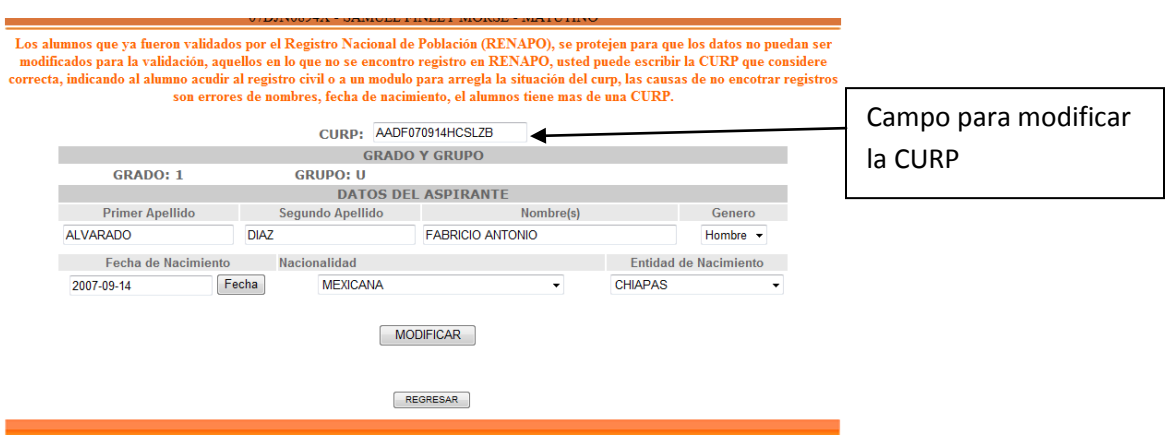

**Sistema Integral de Control Escolar de Educación Básica SICEEB**

# **3.5 CAPTURA DE INFORMACIÓN PARA COMPLEMENTAR FORMATOS R's (NIVEL SECUNDARIA)**

Este apartado es únicamente para las escuelas de nivel secundaria, aquí deberán complementar información para la impresión de los formatos R's. Se mostrará los grados y grupos, en el botón asignar se ingresarán los folios de boletas, clave tecnología, las materias que adeude el alumno y el promedio de aprovechamiento general.

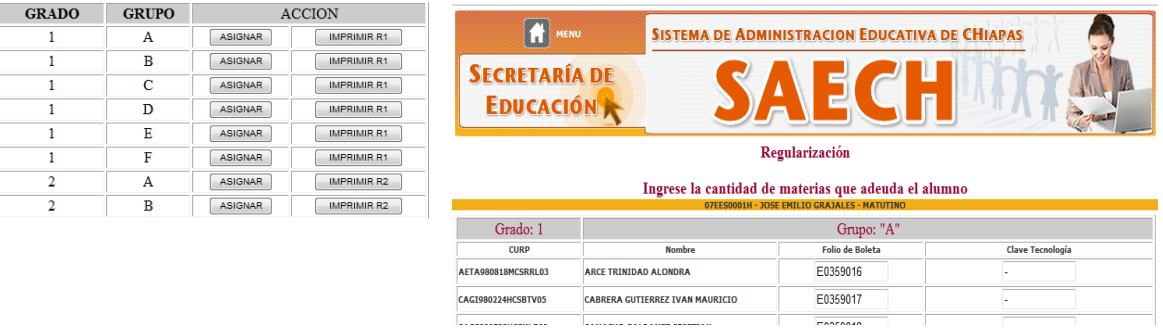

Para primeros grados únicamente se ingresara el folio de boleta y la clave de tecnología.

Para segundos grados se ingresará la cantidad de materias que adeuda el alumno en primer grado, el folio de boleta y la clave de tecnología.

Para tercer grado se ingresará la cantidad de materias que adeuda el alumno en primer grado, la cantidad de materias que adeuda en segundo grado, el promedio general de aprovechamiento, el folio de boleta y la clave de tecnología.

Si desea imprimir el formato únicamente de clic sobre el botón IMPRIMIR R del grado y grupo correspondiente.

# **Sistema de Administración Educativa de Chiapas SAECH Sistema Integral de Control Escolar de Educación Básica SICEEB**

FORMATO R DE primer grado.

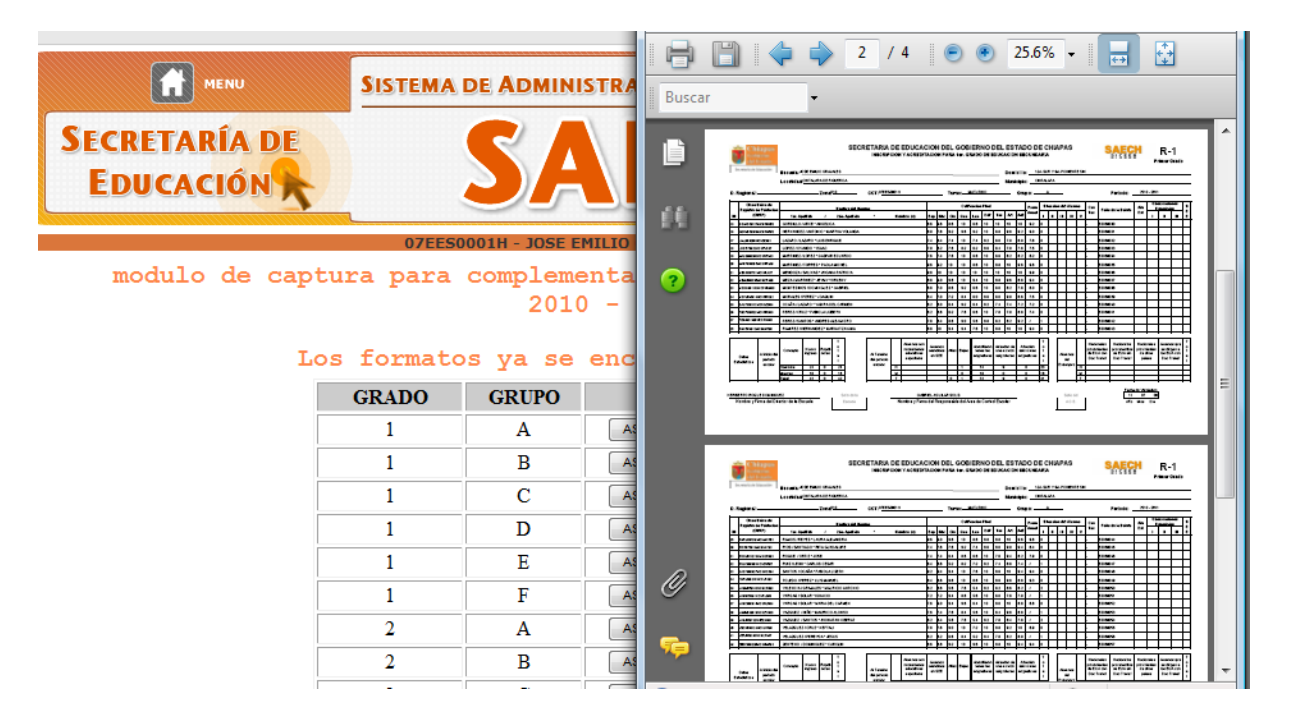

# **3.6 FORMATOS**

En el menú Formatos de podrá imprimir los diversos formatos que genera el sistema.

# **3.6.1.- FORMATO DE ALUMNOS** (TODOS LOS NIVELES)

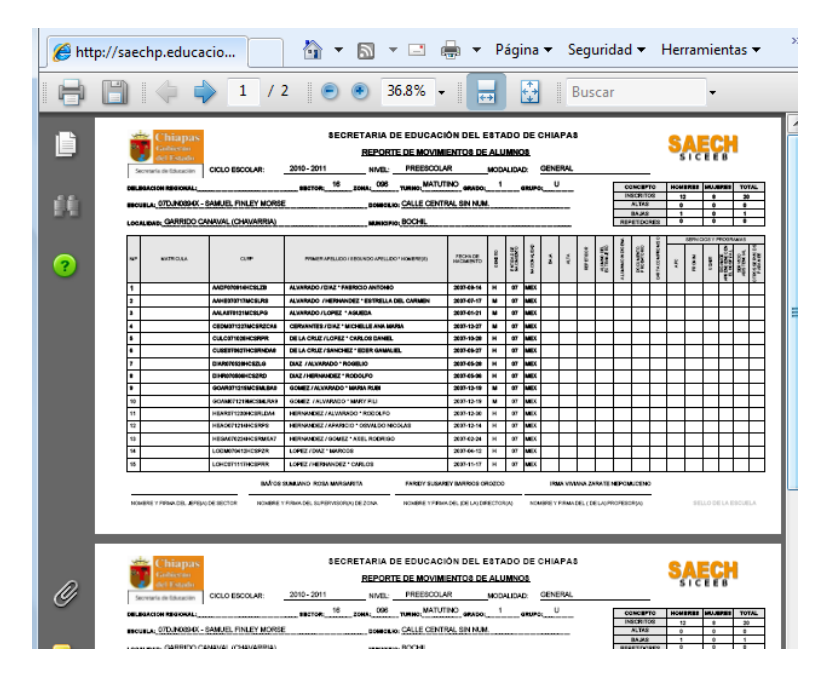

## **Sistema Integral de Control Escolar de Educación Básica SICEEB**

**3.6.2.-BOLETAS** (Únicamente para nivel PREESCOLAR, subsistema estatal 2do y 3er grado, subsistema federal 2do grado).

Para la impresión de las boletas deberá dar clic en el botón REPORTE INDIVIDUAL si desea imprimir la boleta de un solo alumno o REPORTE POR GRUPO si desea imprimir todas las boletas del grado y grupo seleccionado.

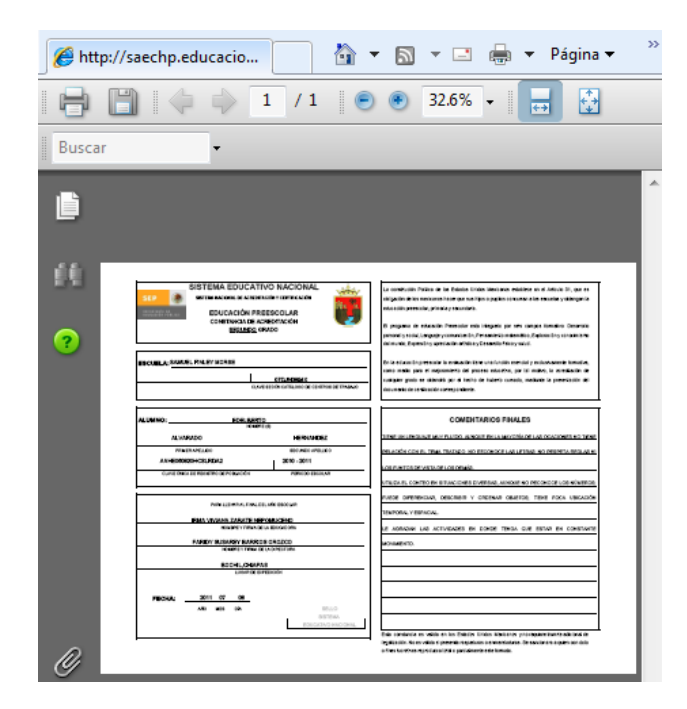

**3.6.3.-IAR** (nivel PREESCOLAR, 2do y 3er grado)

and in

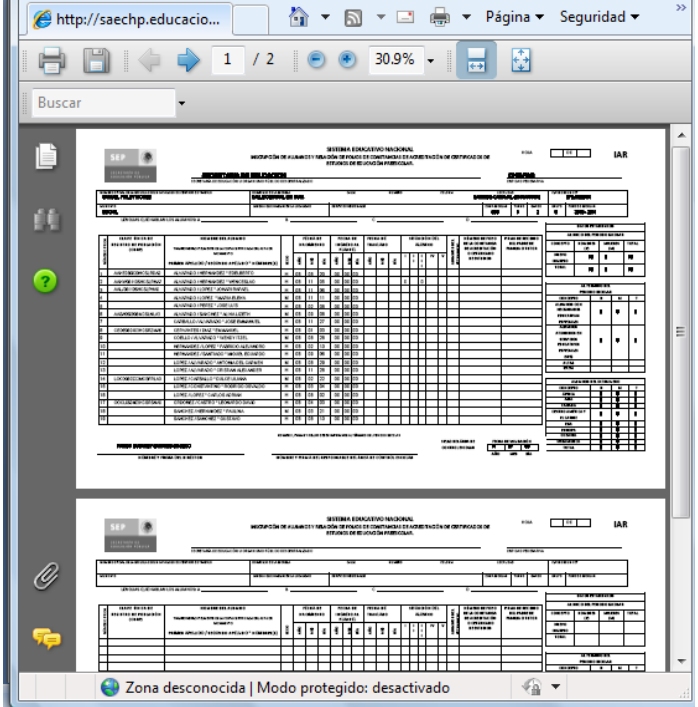

# **3.6.4.- IAE** (nivel PRIMARIA de 1ro a 5to grado)

Deberán complementar información para la impresión de los formatos iAE Se mostrará los grados y grupos y dando clic en el botón asignar se ingresarán los folios de boletas para la impresión de los Formatos dar clic en el botón imprimir formato.

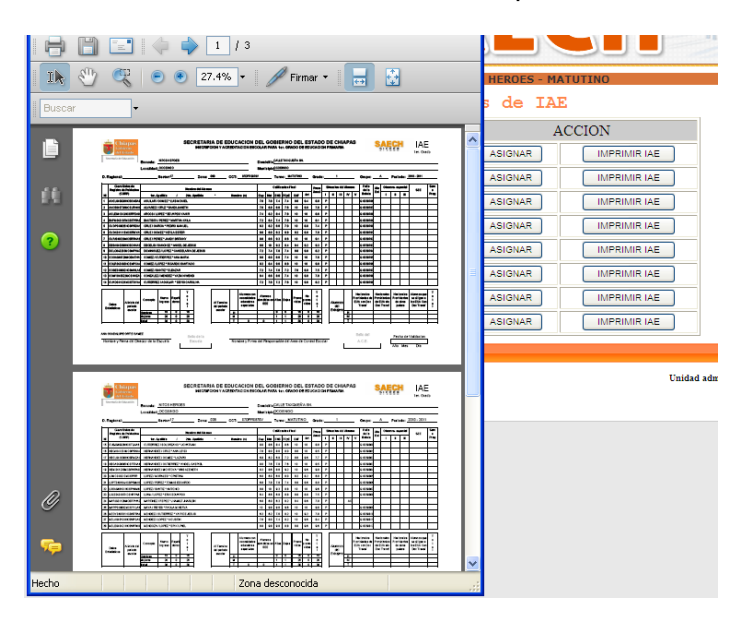

# **3.6.5.-CREL** (nivel PRIMARIA, 6to grado)

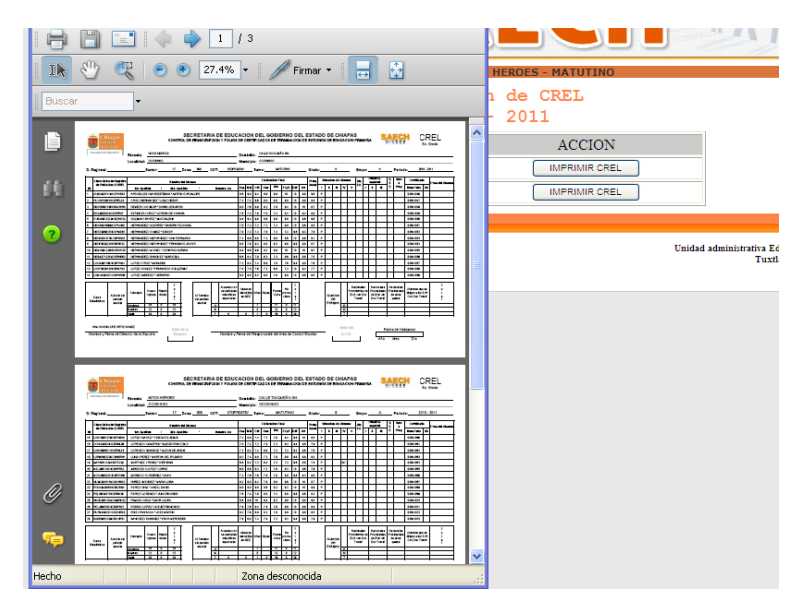

# **4.- CERRAR SESIÓN.**

Para salir del sistema deberá dar clic en Cerrar Sesión del Menú Principal.